## To pay with a Credit Card using PayPal

Follow these steps to pay EBC membership dues with a credit card using PayPal:

- 1. Complete registration information (renewal or new). Once you are on this payment screen, for the payment method, click PayPal on the drop down arrow.
- 2. Click the yellow PayPal Checkout arrow

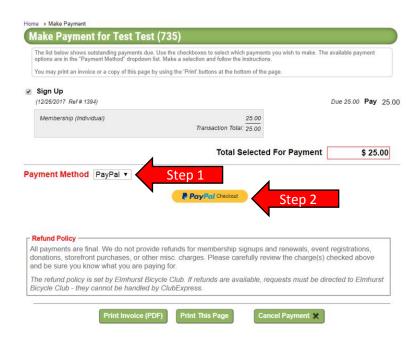

Step 3: Once on this PayPal screen, click ont eh bottom Pay with Debit or Credit Card

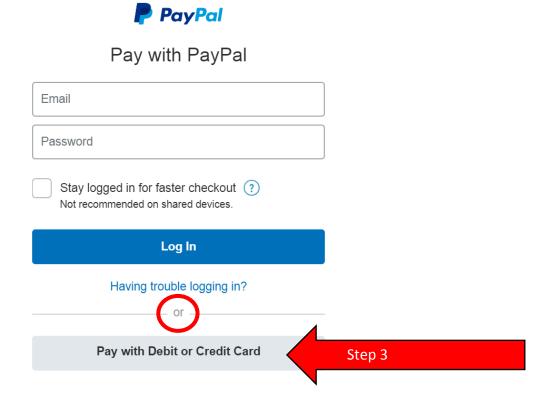

Step 4: Complete payment information and click Pay Now. You decide if you want to check the box to save payment information create an account.

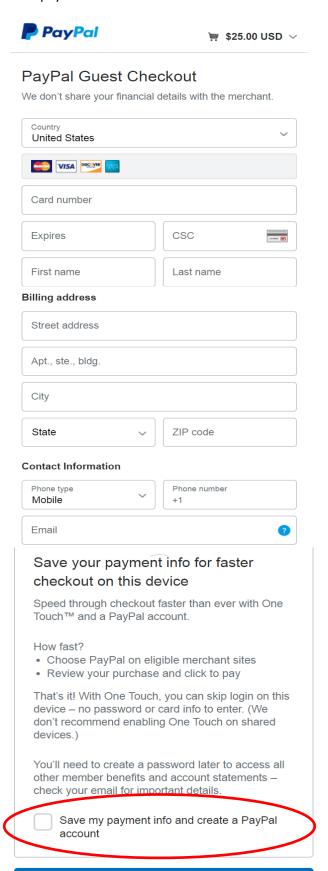